## 1. INTRODUCTION:

Claims in Chanakya deals with reimbursement of travel and transport expenses incurred by an employee for official duty in the organization. The employee can also claim for other type of expenses used for office work like mobile Bill, stationary purchased and repairs and maintenance expenses for official asset or inventory. He can claim for all type of official expenses incurred and borne by him while doing his duty.

But for all such expenses to be claimed prior permission must be taken from reporting or senior authority in the form of "Requisition". The requisition is the starting point for applying a claim. If the senior authority approves the requisition then the claim can be proceeded with for further processing by accounts.

Once the requisition is approved by the senior authority, requester can apply claim and it is processed by the accounts person to check the supporting documents and vetted by the internal auditor to proceed with fund release for the claim.

#### **Step1:- Apply Requisition.**

The requisition is the starting point for applying a claim.

After submission of the requisition, the requisition will be visible to selected approver. The approver can approve, revert or reject the requisition. If the approver revert the requisition then it will return back to user who made requisition and the user has to reapply the requisition again. In any case the requisition is rejected by approver then the user has to make a fresh requisition as per the remark by the approver.

If the requisition is not approved within a period of 5 days then the requisition will be expired automatically. In that case the applicant can apply a fresh requisition. If the applicant wants to apply a claim in another project, he can choose his project and approver name from the appropriate dropdown.

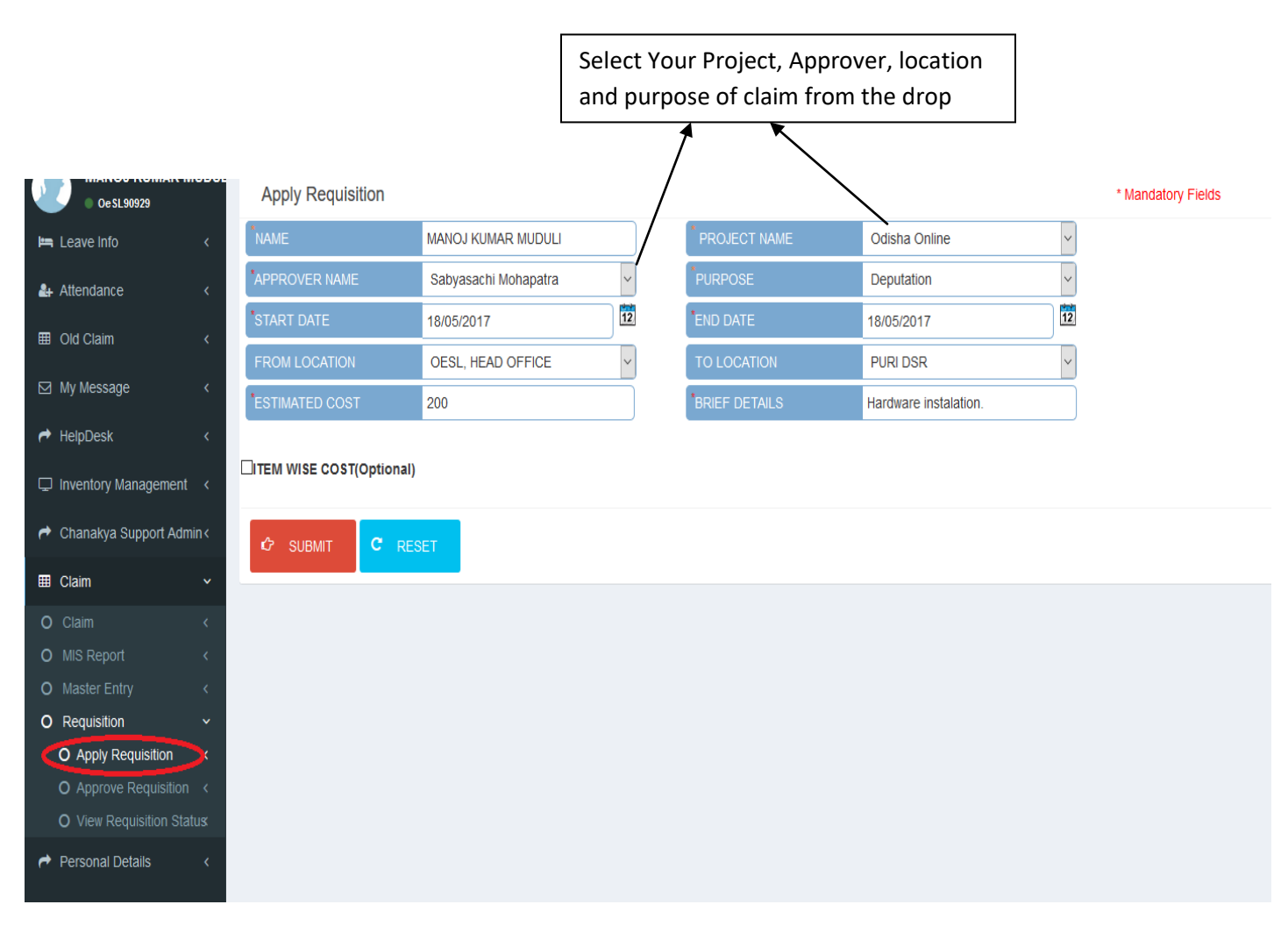

#### (**Apply Requisition**)

After filling all the requisition details, click on submit button for submitting it to the approver. Requisition code will be generated as shown below screen short.

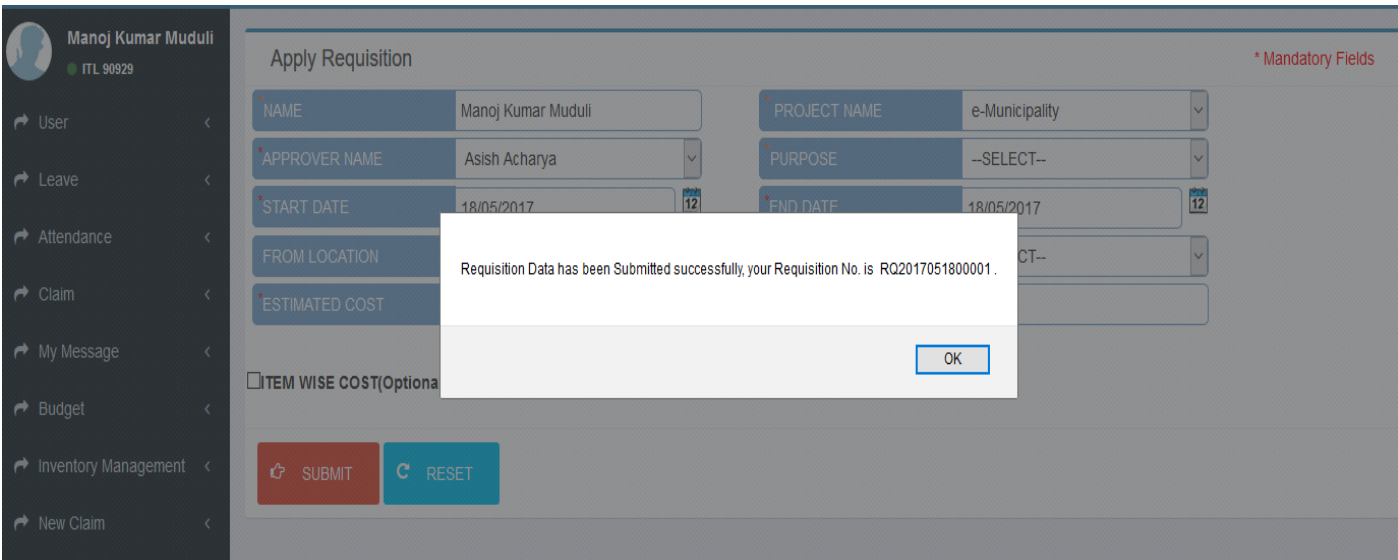

#### **Step2:-Requisition Status**

The applicant can check the status of his requisition in the Requisition status page. He can edit he requisition details if needed till the time the approver has not taken any action on the requisition.

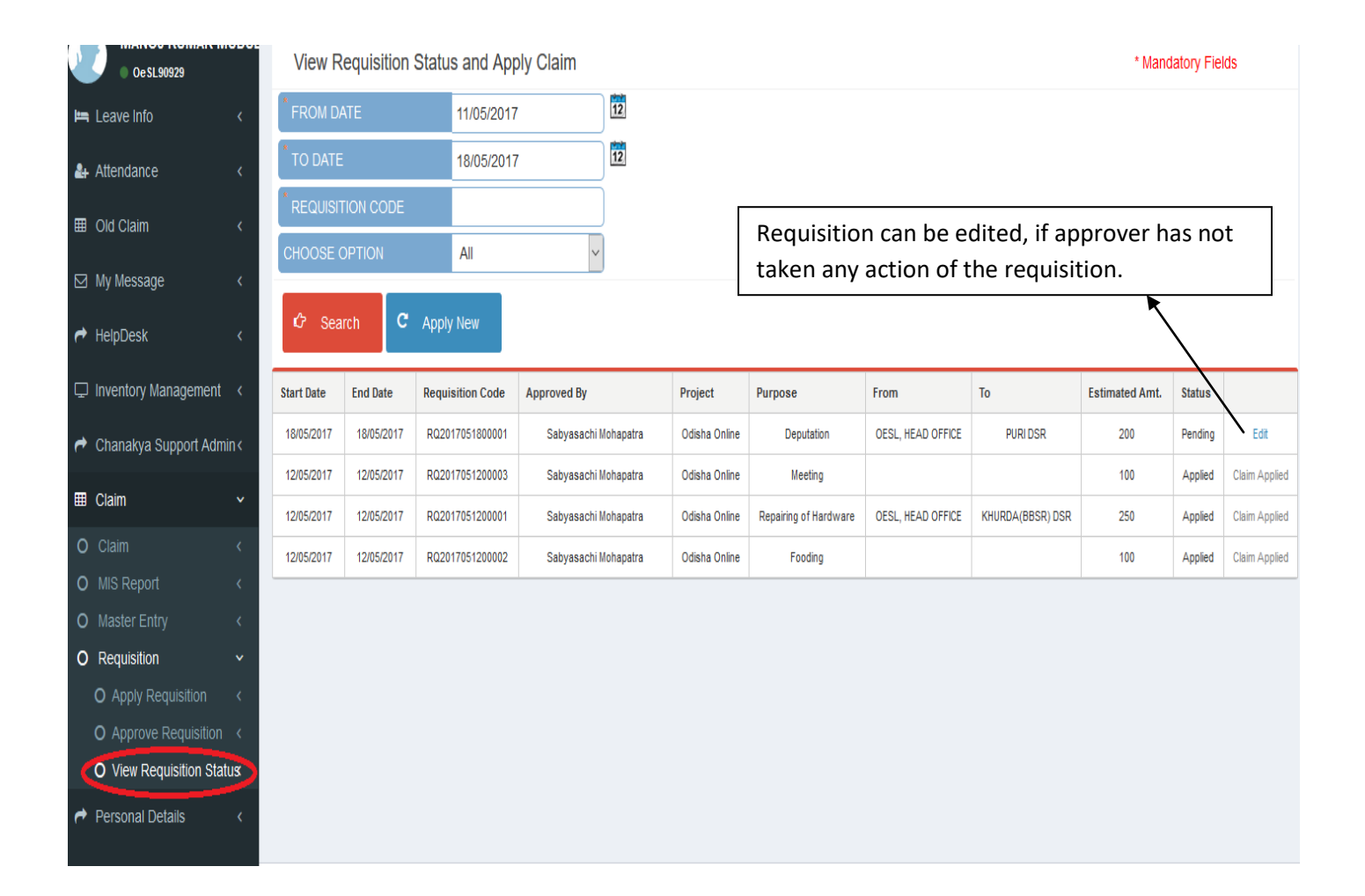

#### (**Requisition Status**)

# **Step3:- Approve Requisition**

After submission of the requisition, the requisition can be approved as shown under.

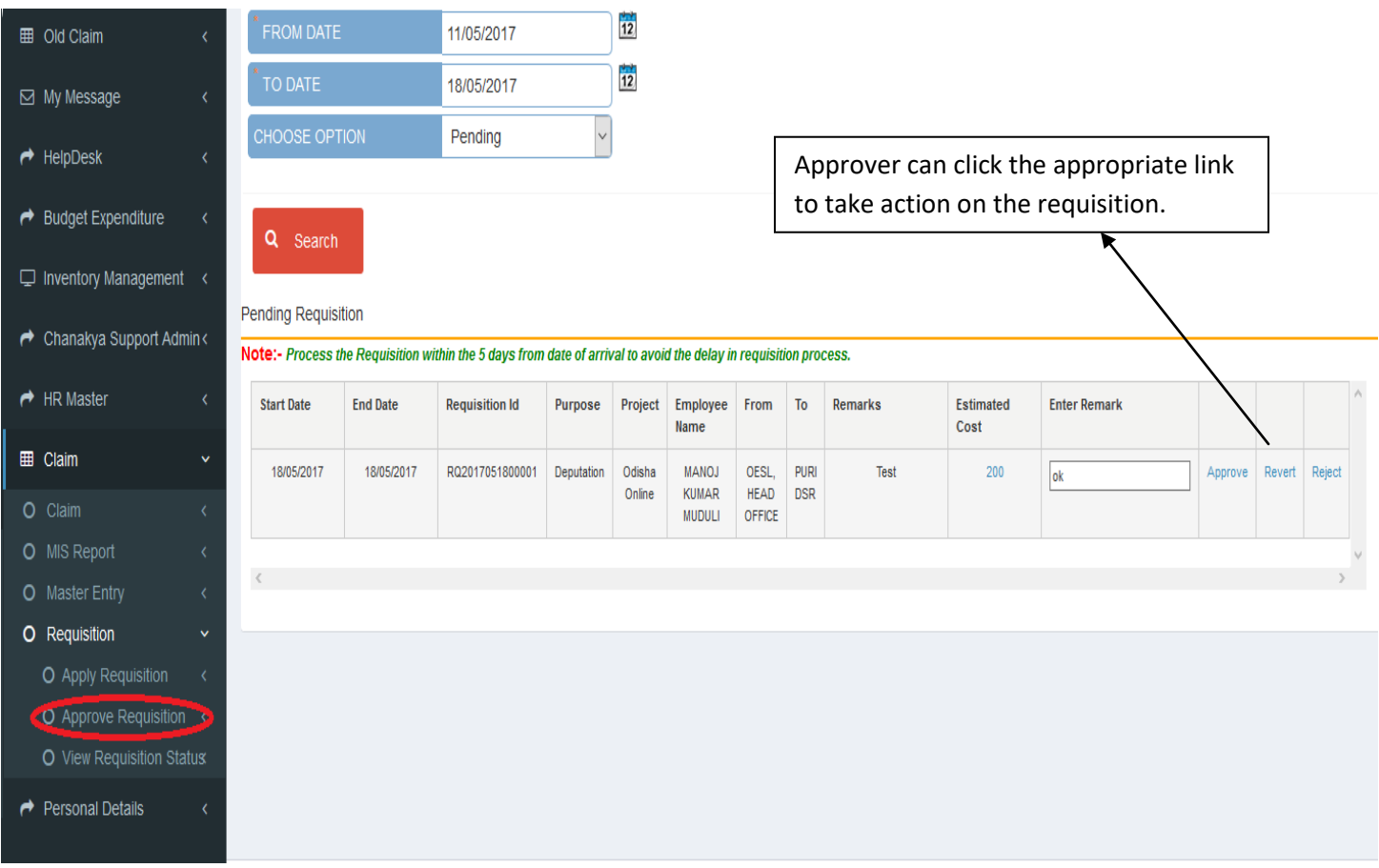

## **Requisition Approve**

After approval of requisition, the applicant is able to apply claim.

#### **Step4:-Apply Claim.**

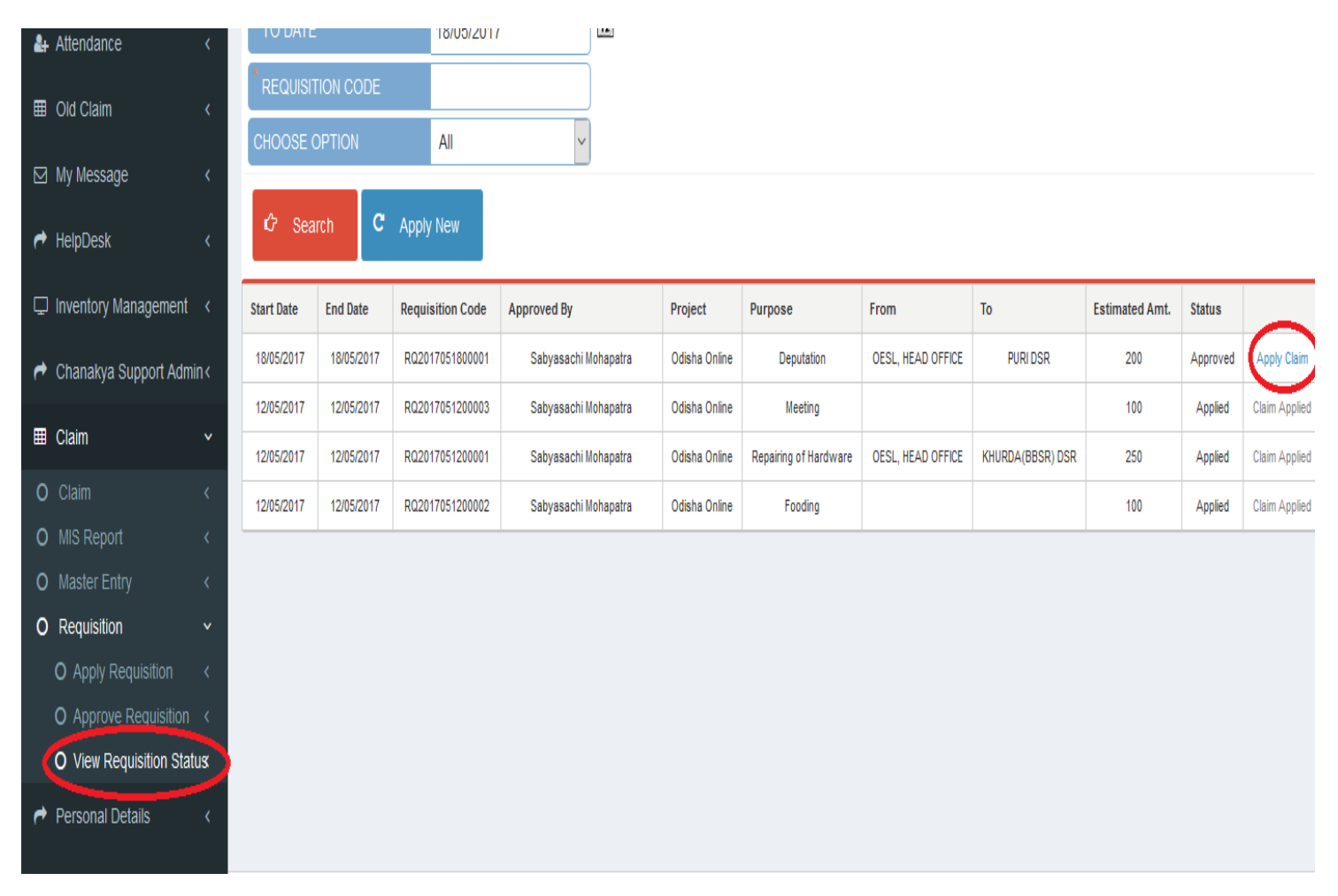

This is the Apply Requisition Status screen of Claim. If the requisition status is approved then he/she can apply the claim, click on the link Apply Claim

Then it goes to Apply claim Page

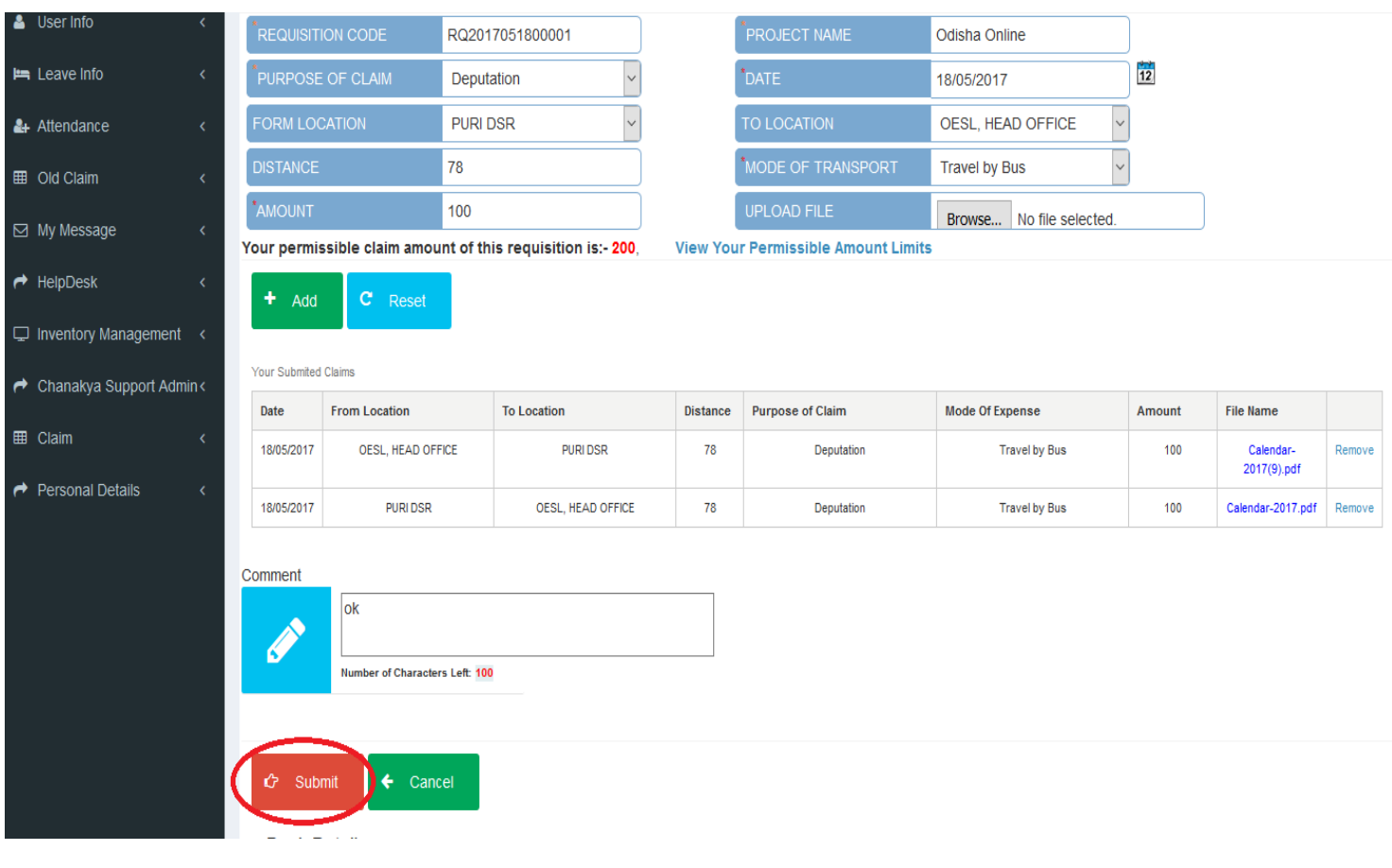

### **Apply Claim**

After filled the all claim details, user click on submit button for submit the claim.

Once the claim is submitted, it will directly go to the accounts for checking and processing further, after verification done by accounts (Checking supporting documents for the applied claim according to ilfs policy) the claim will go to internal auditor for further processing. Then the final step is file put up to the Head office in "Gurgoan". Once the claims are approved by "Gurgoan" office the funds will be released to the claimant and claim will be closed closed.

------------------------------------------- ---------------- END ------------------------------------------------------------------------